### <span id="page-0-0"></span>Manual Overview

The purpose of this instructional guide is to help you become familiar with the PowerPoint Publisher App within Industry Weapon. The PowerPoint Publisher App uploads and broadcasts PowerPoint presentations onto digital signs. The following tutorial provided in the instructional guide features screenshots and instructions for implementing PowerPoint. After following this instructional guide, we should understand the processes involved in creating and broadcasting a PowerPoint presentation within Industry Weapon.

## <span id="page-0-1"></span>**Contents**

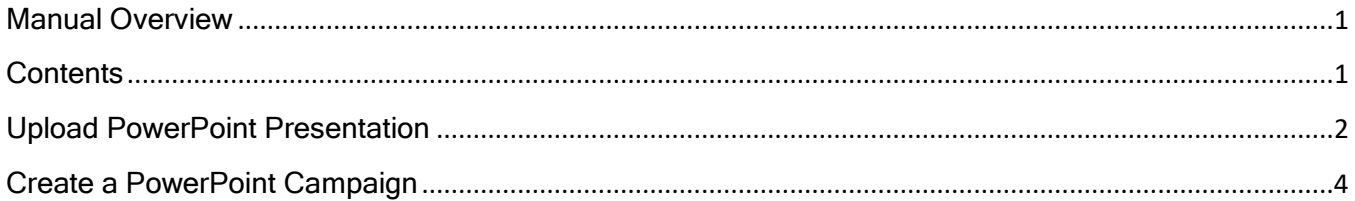

## <span id="page-1-0"></span>Upload PowerPoint Presentation

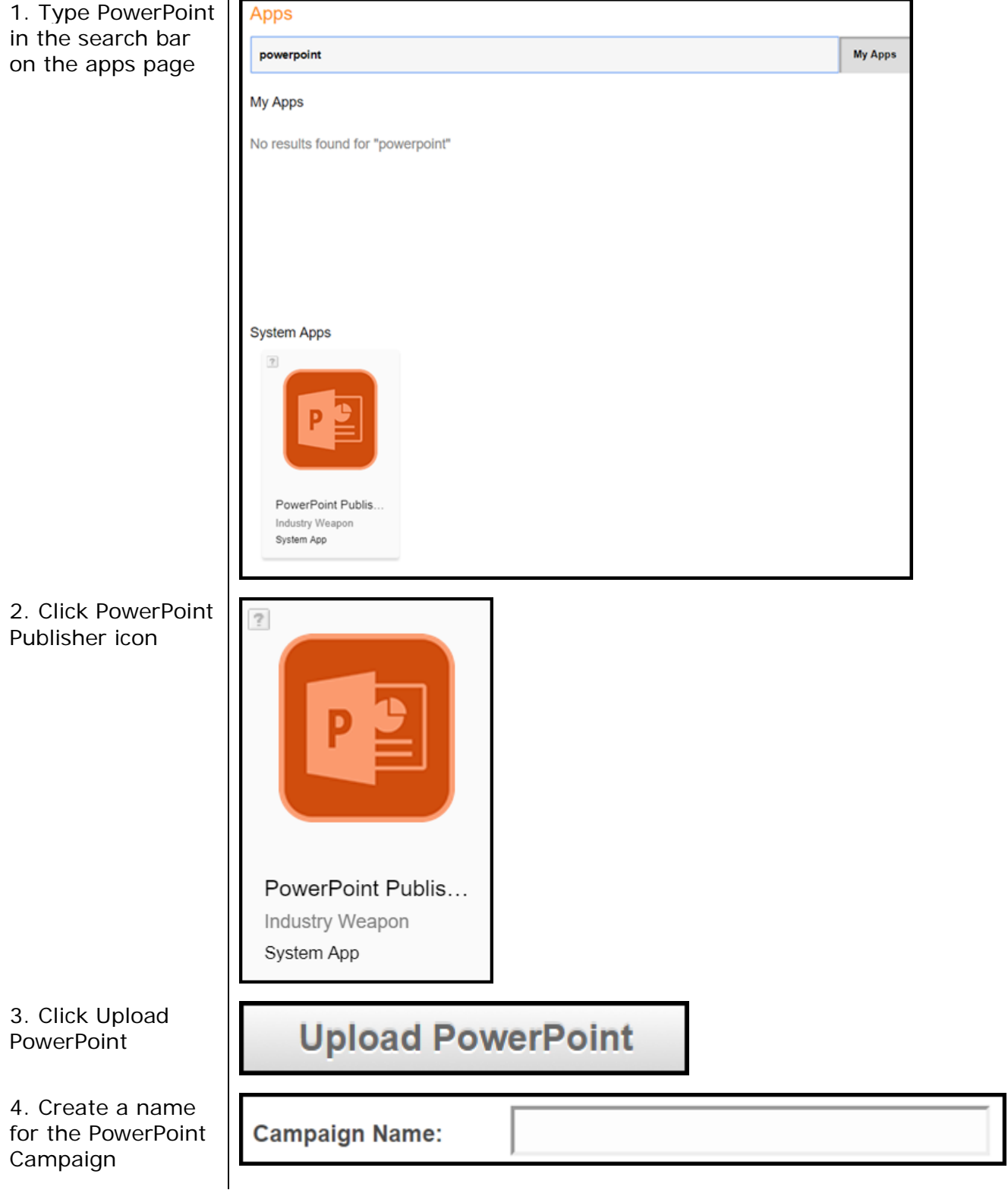

#### $\mathbf J$  san josé state<br>university SJS

#### **Reference Guide: Industry Weapon (IW) – PowerPoint Publisher App**

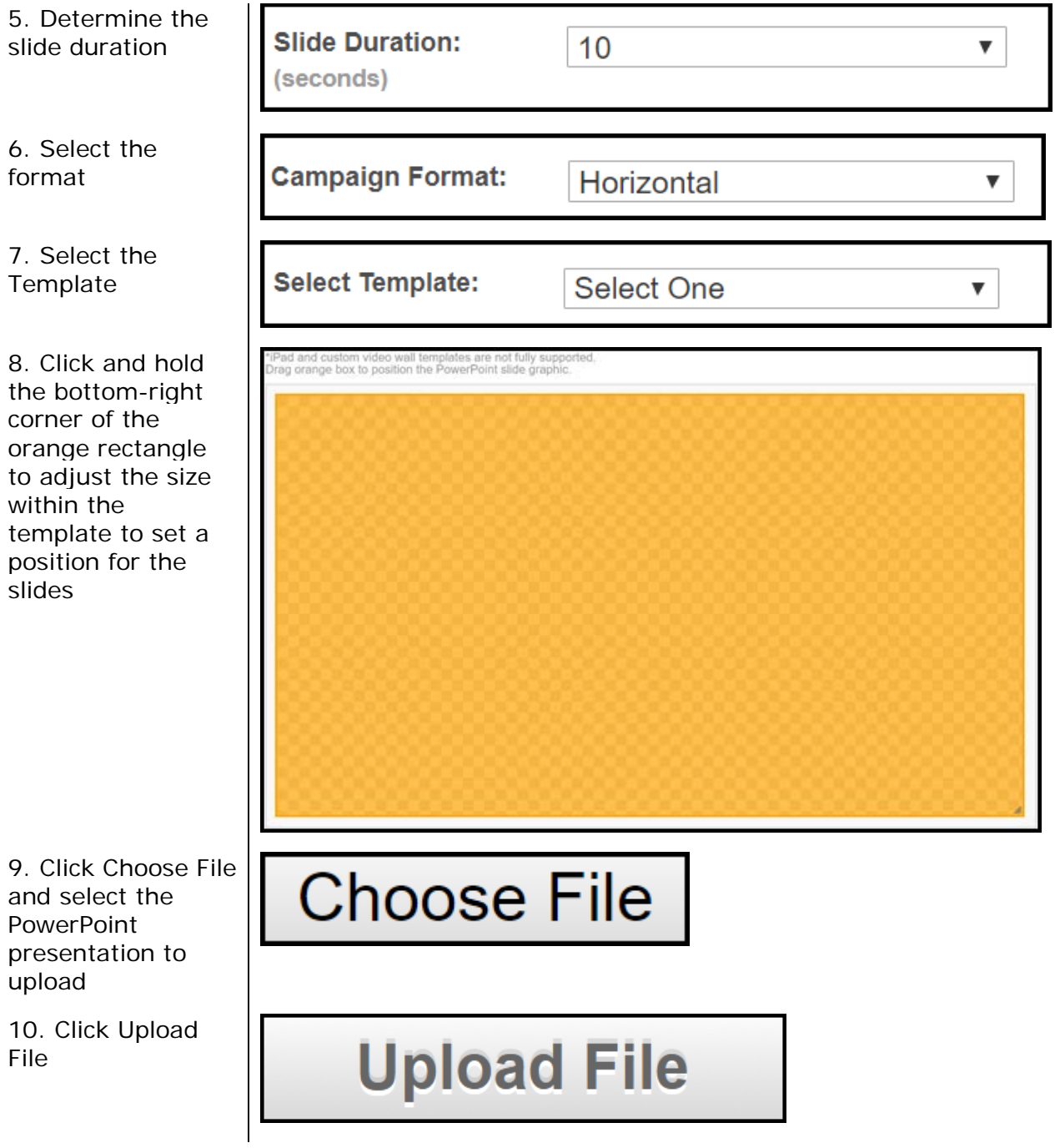

#### <span id="page-3-0"></span>Create a PowerPoint Campaign

1. Navigate to ChannelsHD in the orange navigation bar

2. Click Manage Channels icon for the channel you want to have your **PowerPoint** presentation on

3. Click Add Campaign

4. Click the Campaign dropdown menu and select your PowerPoint Campaign

5. Either select to run a simple or advanced campaign

6. Click Save Time Frame

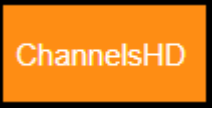

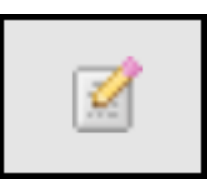

# **Add Campaign**

Campaign:

**Training Instagram** 

Run a Simple Campaign (Default)

I want the campaign to run in the demo-channel-for-tutorial Channel until I remove it.

Run an Advanced Campaign

Advanced Campaigns allow you to specify a range for the campaign to display, day of the week to display plus daily start times and end times.

# **Save Time Frame**

۰